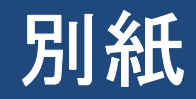

# かんたん窓口ご利用方法

## 【お客様が行う操作】

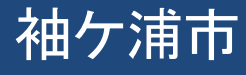

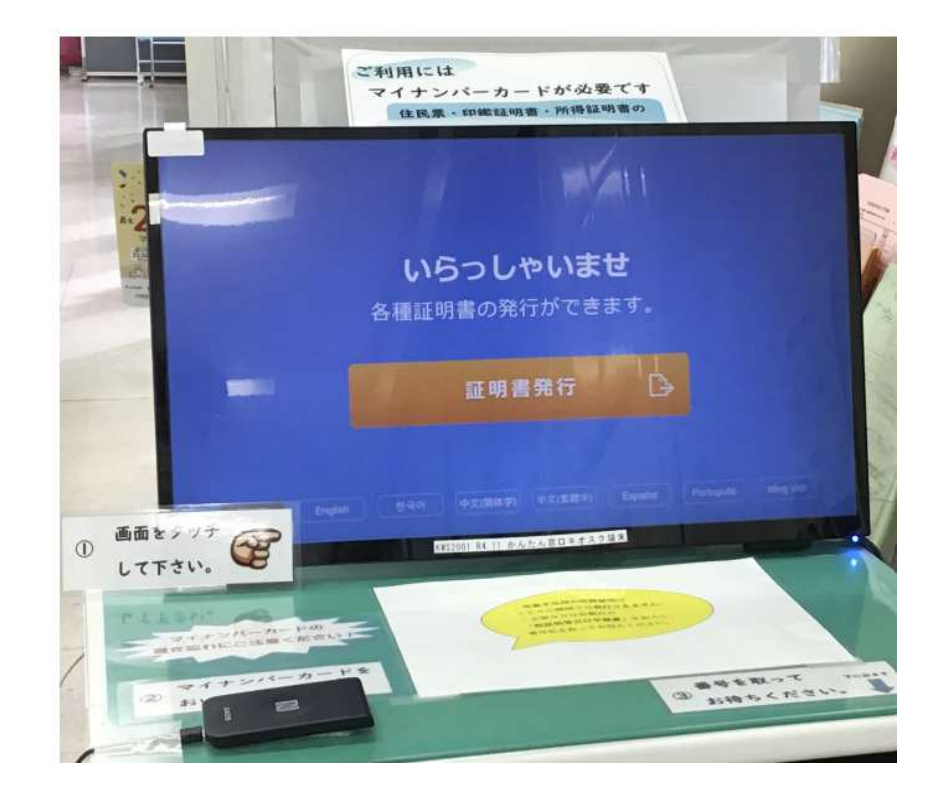

### 中庁舎1階に設置する端末をご自身で操作します。

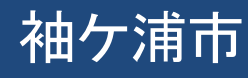

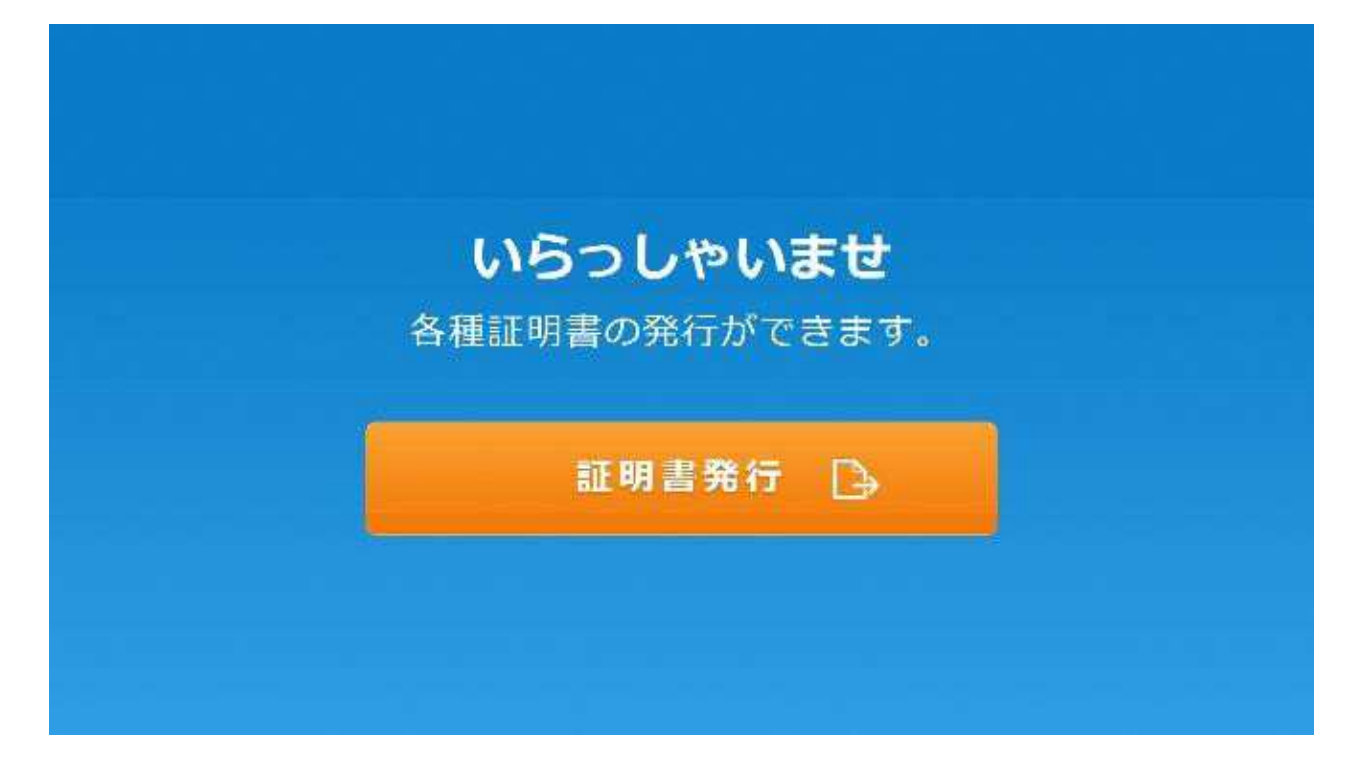

#### 1.「証明書発行」を押します。

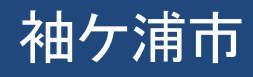

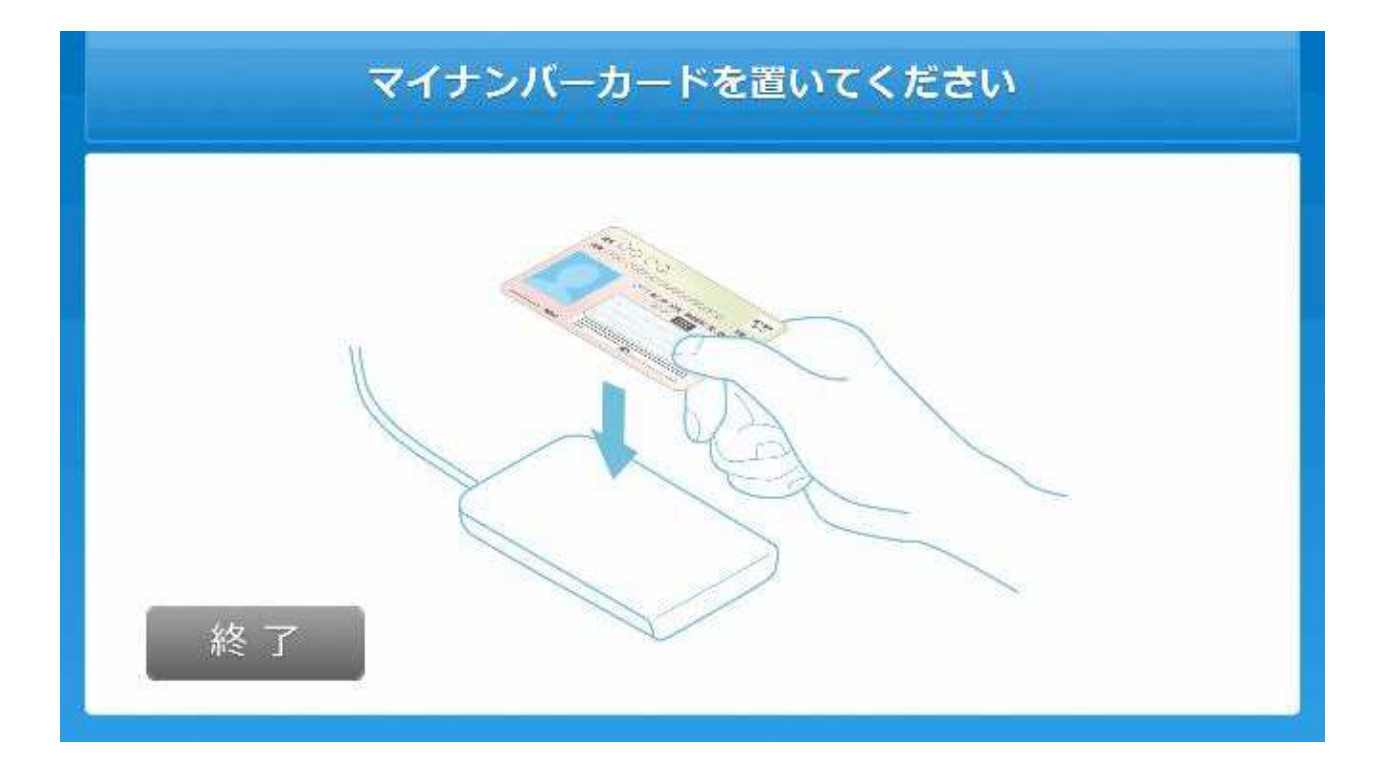

#### 2.マイナンバーカードを置きます。

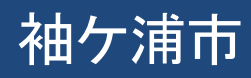

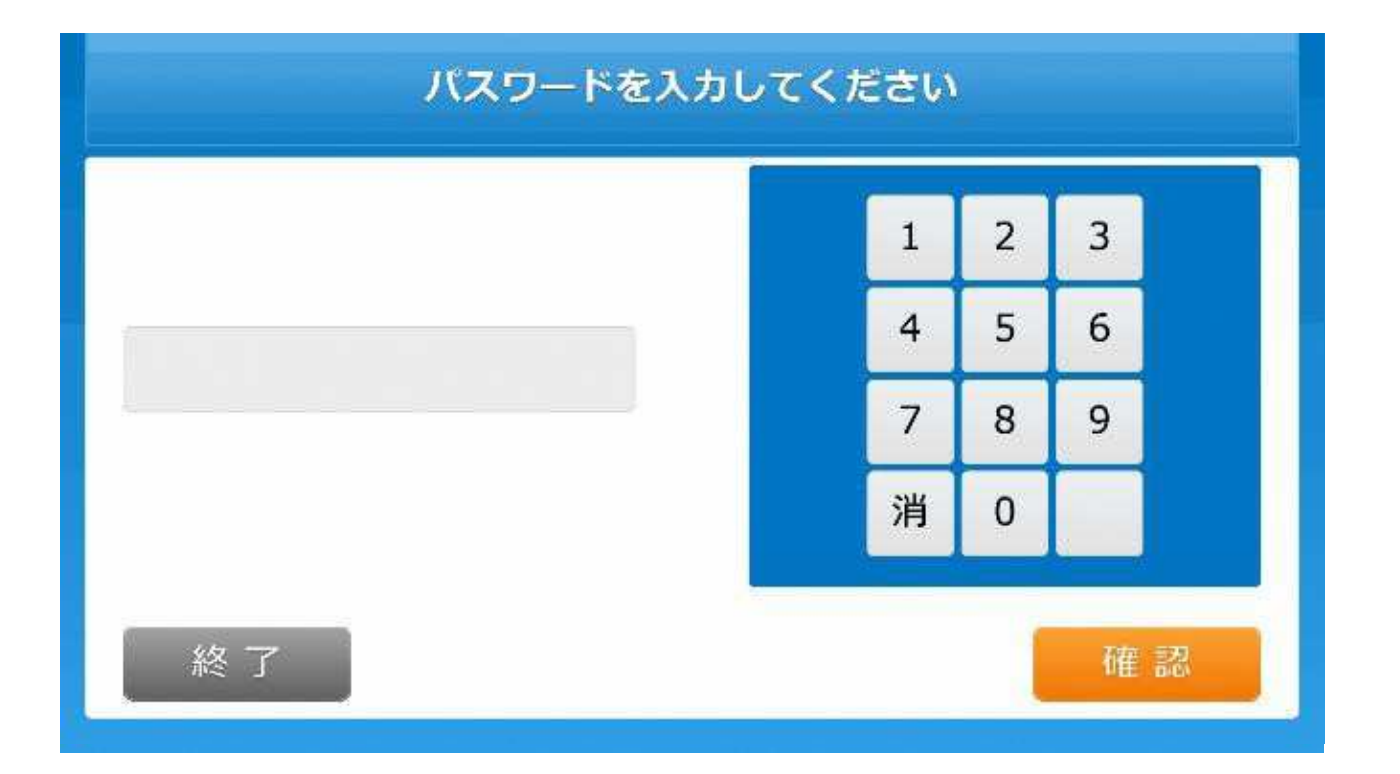

#### 3.利用者証明用電子証明書の暗証番号を入力します。

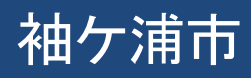

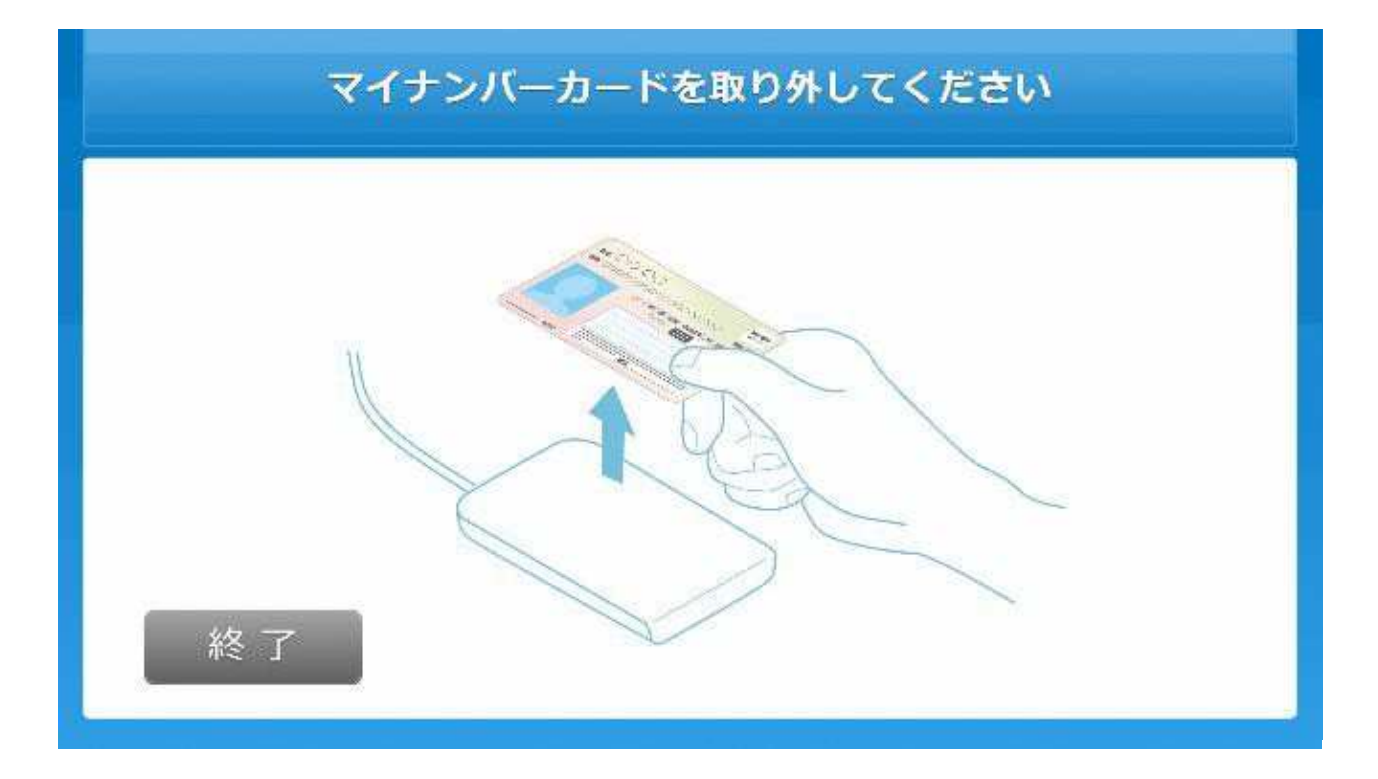

4.マイナンバーカードをカードを取り外します。

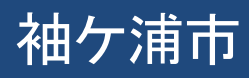

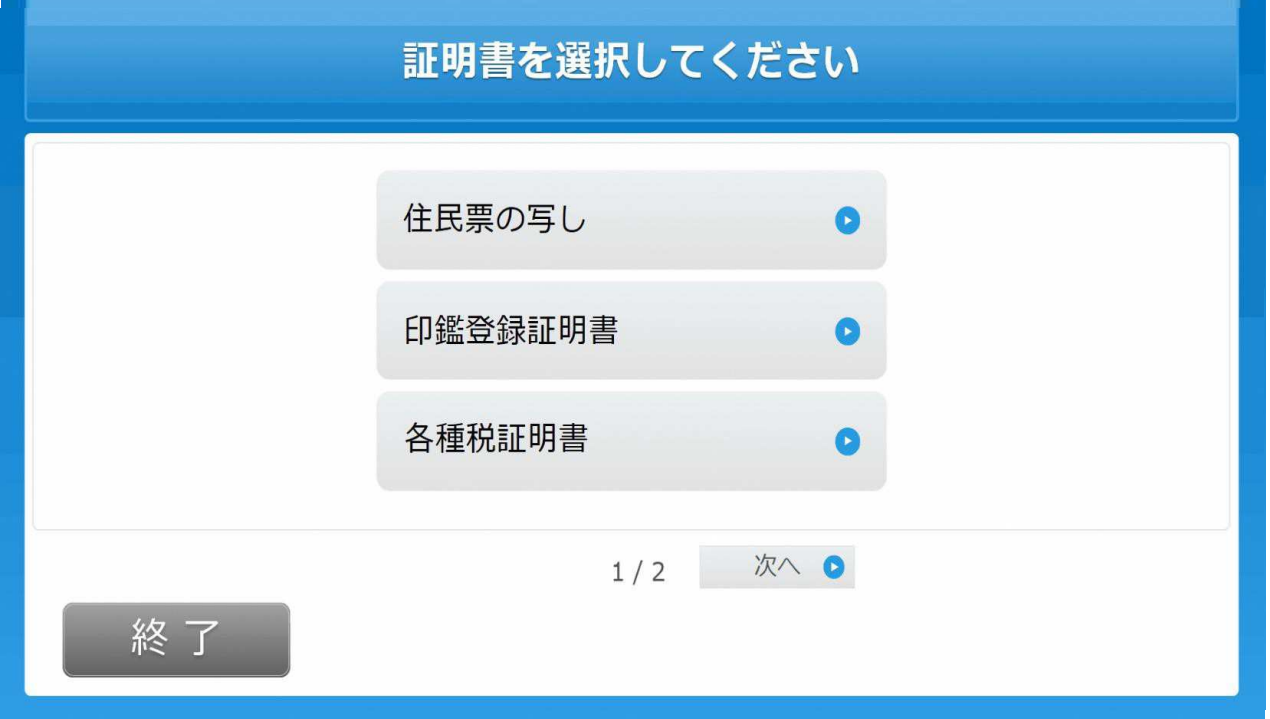

5.取得する証明書の種類を選択します。以降は「住民票の写し」を選択した場合の例となります。

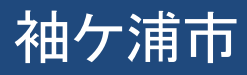

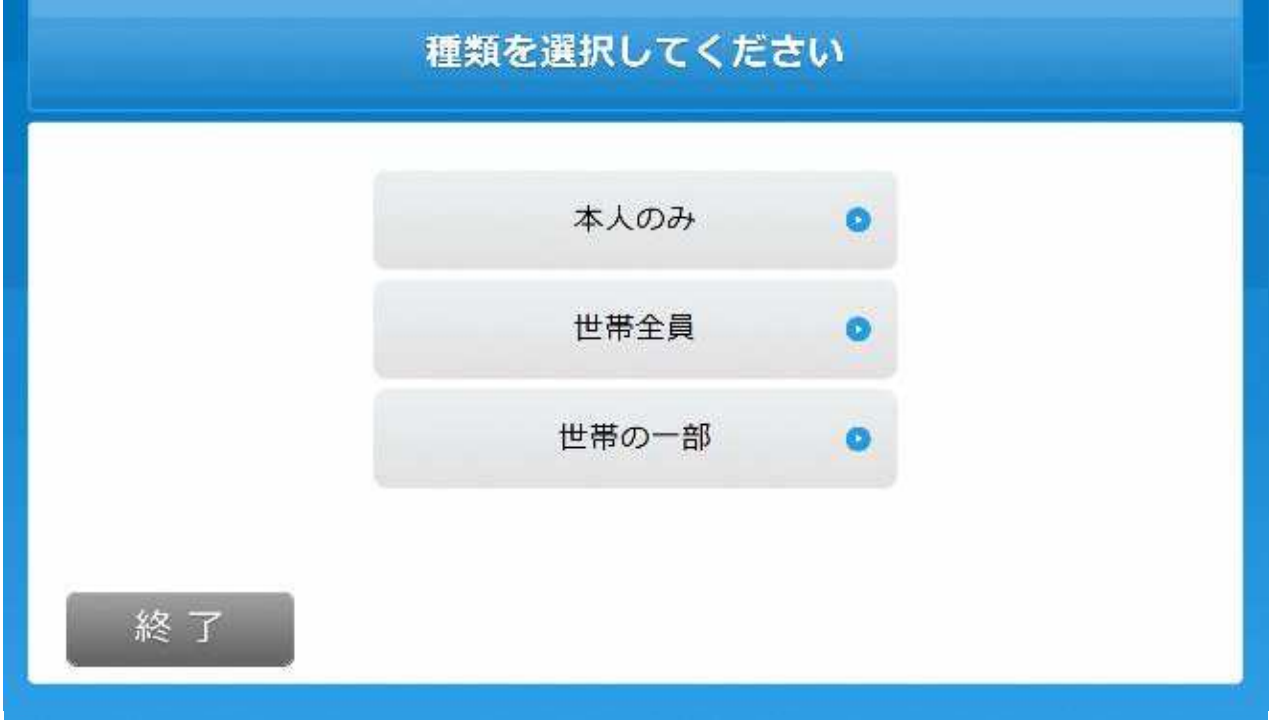

#### 6.発行対象者を選択します。

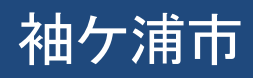

![](_page_8_Picture_7.jpeg)

#### 7.(世帯の一部選択時)発行対象者を選択します。

![](_page_8_Picture_2.jpeg)

![](_page_9_Figure_0.jpeg)

#### 8.(世帯の一部選択時)発行対象者を確定します。

![](_page_9_Picture_2.jpeg)

![](_page_10_Picture_7.jpeg)

#### 9.証明書に記載する内容を選択します。

![](_page_10_Picture_2.jpeg)

![](_page_11_Picture_7.jpeg)

#### 10.発行部数を選択します。

![](_page_11_Picture_2.jpeg)

![](_page_12_Picture_7.jpeg)

#### 11.発行内容を確認します。

![](_page_12_Picture_2.jpeg)

![](_page_13_Figure_0.jpeg)

#### 12. 証明書の発行を確定します。

![](_page_13_Picture_2.jpeg)

![](_page_14_Figure_0.jpeg)

#### 13.申請完了。受付票がレシートプリンタから発行されます。

![](_page_14_Picture_2.jpeg)

## 受付票に記載された番号でお呼びいたしますので、レジにて手数料を支払い、証明書をお受け取りいただきます。

![](_page_15_Picture_1.jpeg)